# GUIDA UTENTE

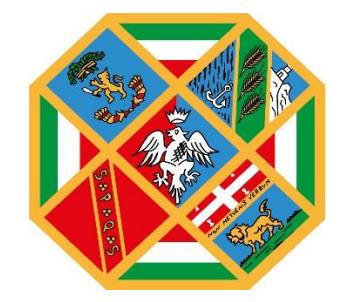

**REGIONE** LAZIO

# **Indice**

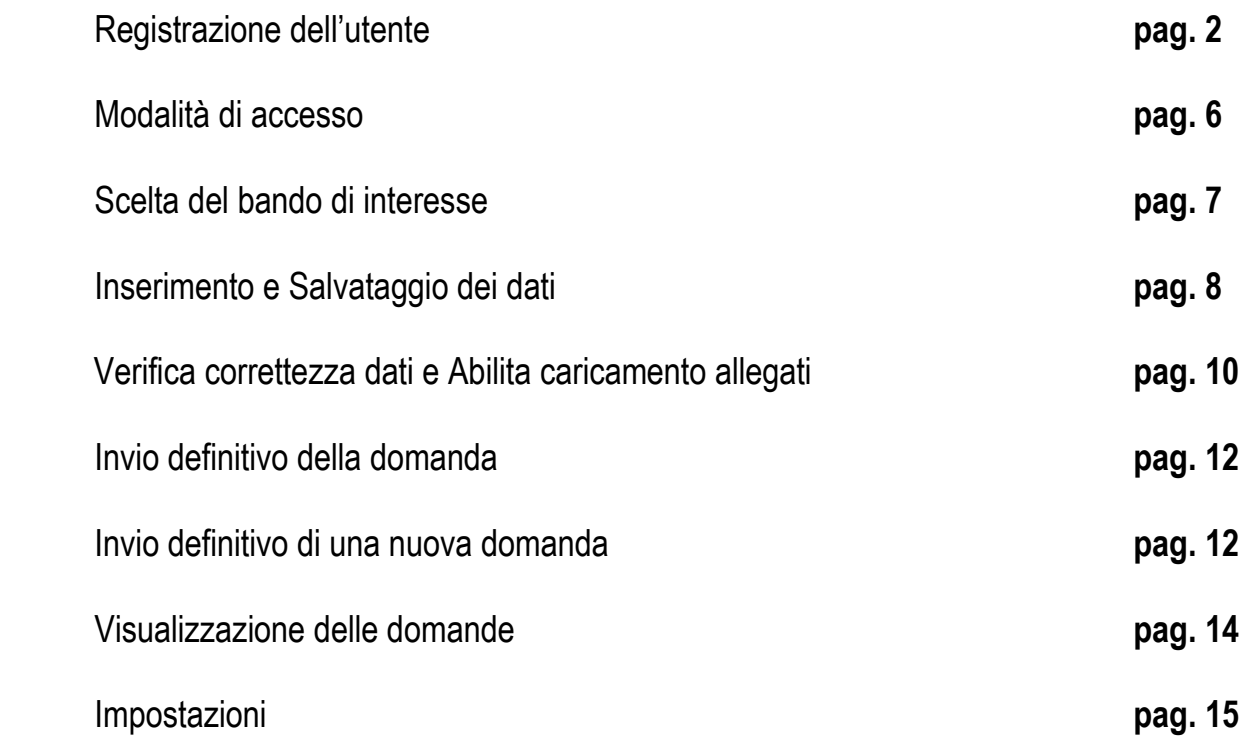

#### **1. Registrazione dell'utente**

La fase di registrazione, da parte del cittadino, avviene collegandosi al seguente link https://portalebandiavvisi-admin.regione.lazio.it/ e cliccando sull'icona "**Entra con SPID**". Se l'utente risulta già registrato, entrerà direttamente in piattaforma, altrimenti ci sarà un processo di registrazione. Dopo la registrazione verrà trasmessa un'e-mail di conferma contenente un link per l'attivazione dell'account.

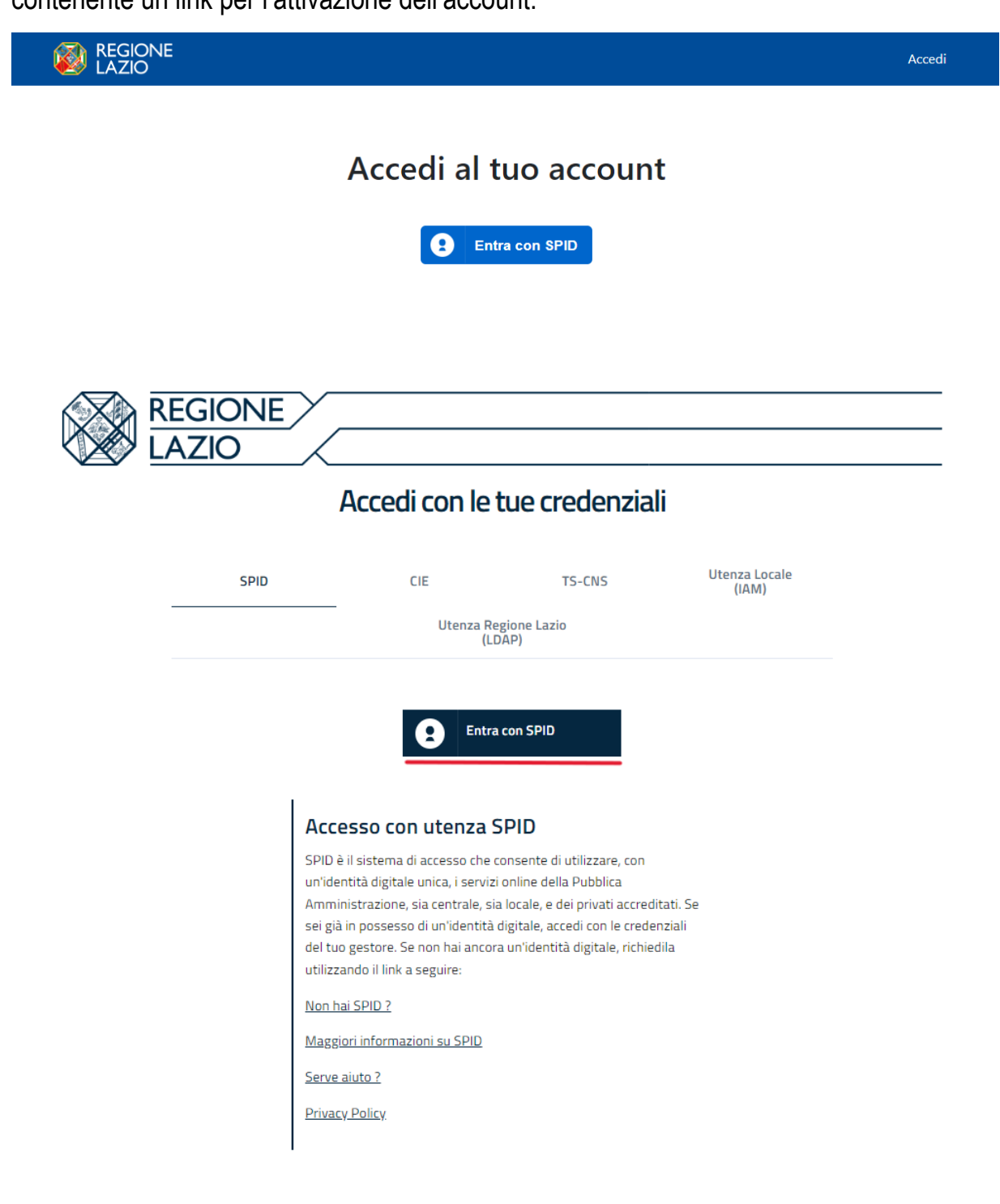

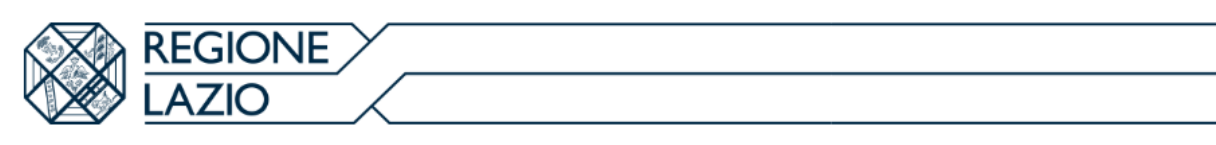

#### Accedi con le tue credenziali

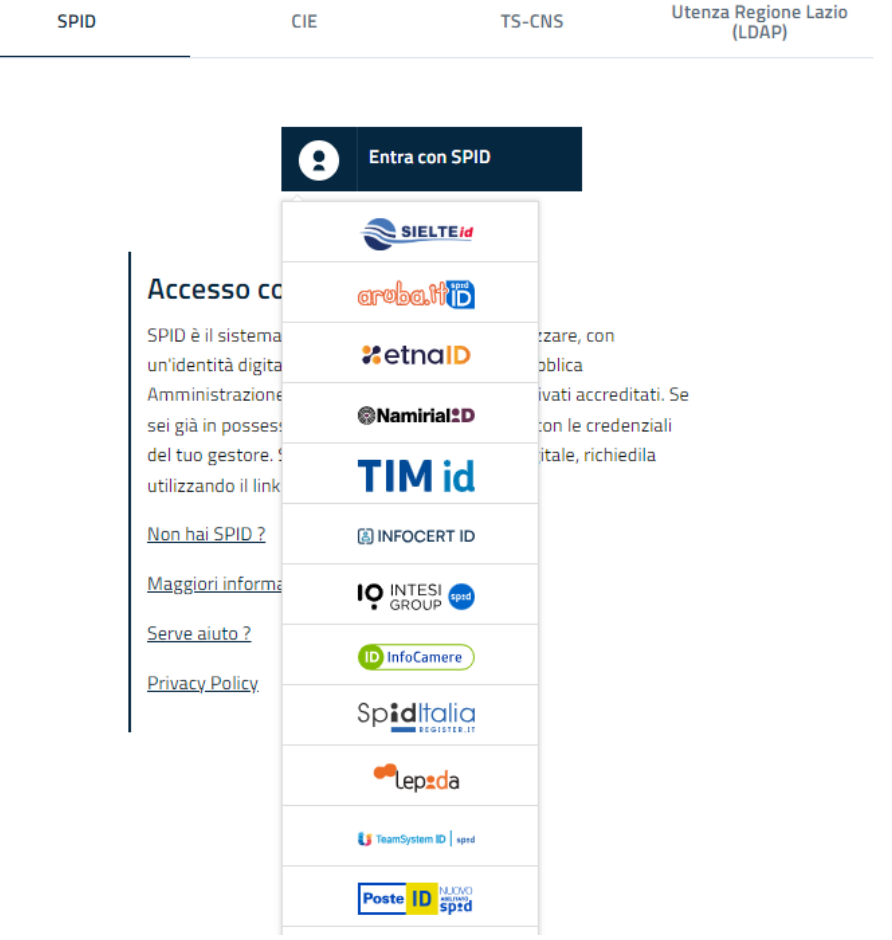

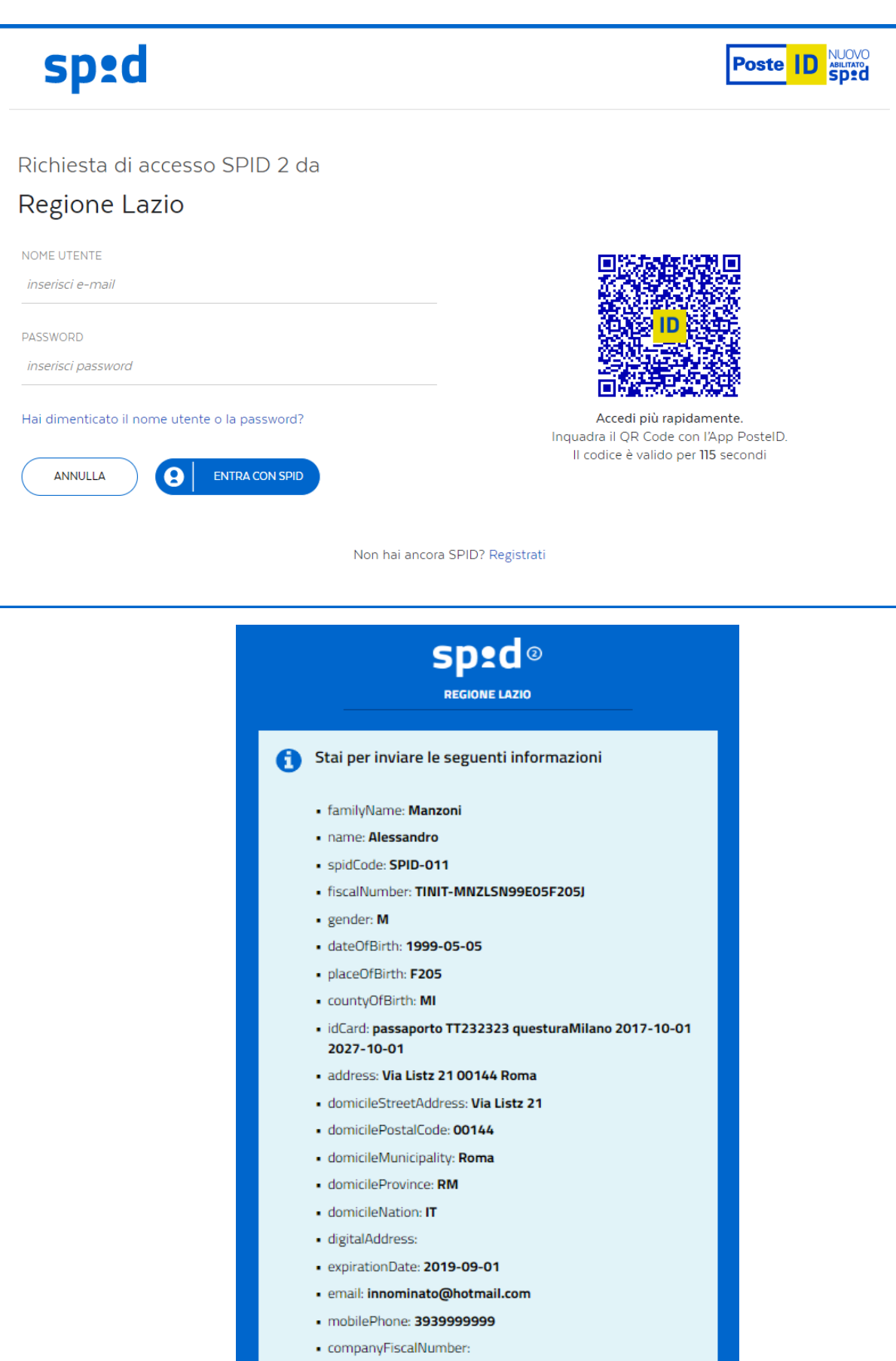

Se i dati risultano corretti, bisognerà proseguire selezionando l'icona **"Conferma".**

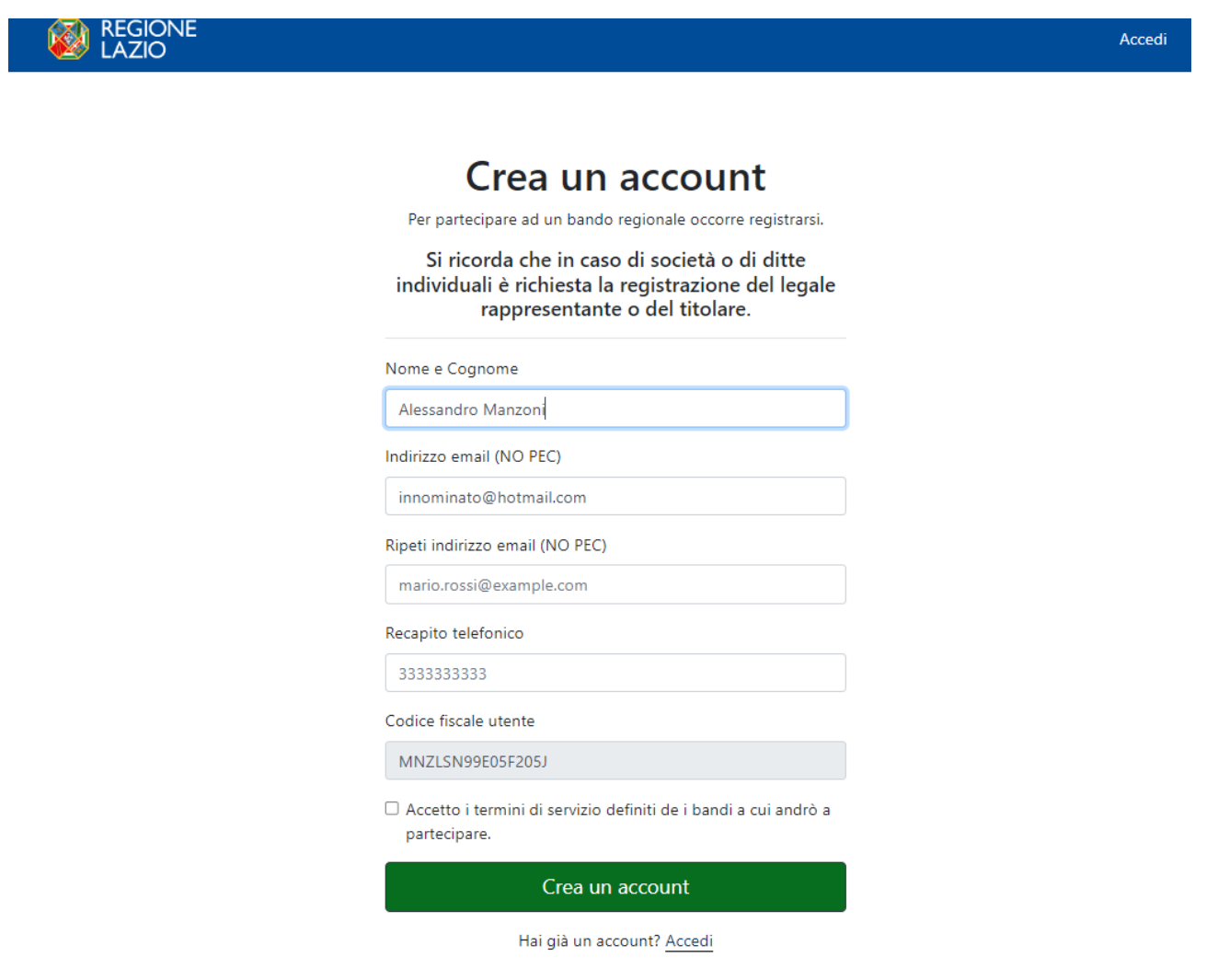

Le sezioni Nome e Cognome e Codice Fiscale saranno compilati di default grazie all'accesso con lo SPID. Per procedere alla registrazione dell'utenza, il cittadino, dovrà compilare i seguenti campi, accettare i termini di servizio e, infine, cliccare sull'icona **"Crea un Account".**

Una volta registrata l'utenza, il cittadino per partecipare ad un bando presente in piattaforma, dovrà confermare la registrazione cliccando un link inviato tramite e-mail.

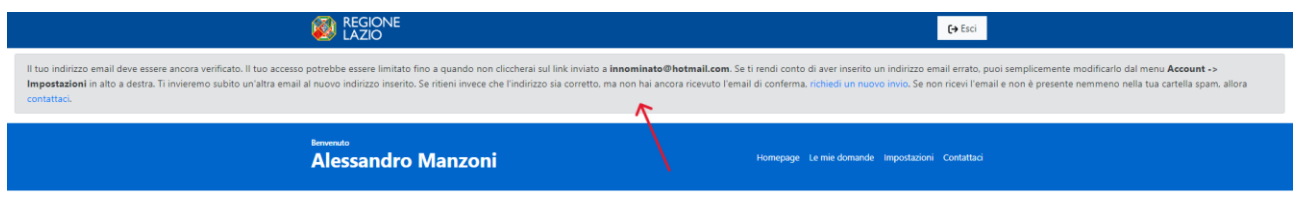

Nel caso in cui non dovesse arrivare l'e-mail di conferma, il cittadino dovrà cliccare su **"Richiedi un nuovo invio".**

> ndi conto di aver inserito un indirizzo email e conferma, richiedi un nuovo invio. Se non rice

# **2. Modalità di accesso**

L'autenticazione avviene nella seguente modalità:

• L'utente **accedendo con SPID**, effettua l'accesso utilizzando il provider a cui è registrato e prosegue (tale modalità di accesso viene gestita tramite interfacciamento con il sistema di Identity & Access Management regionale – I&AM).

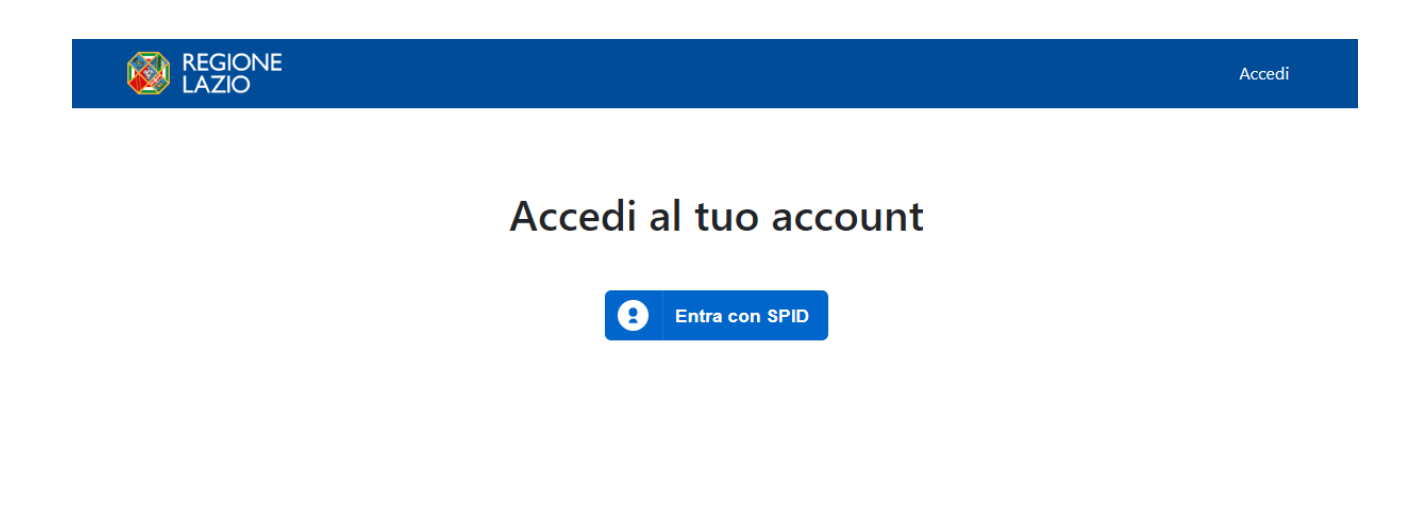

# **3. Scelta del bando di interesse**

Una volta effettuato l'accesso è possibile scegliere il bando a cui si vuole partecipare.

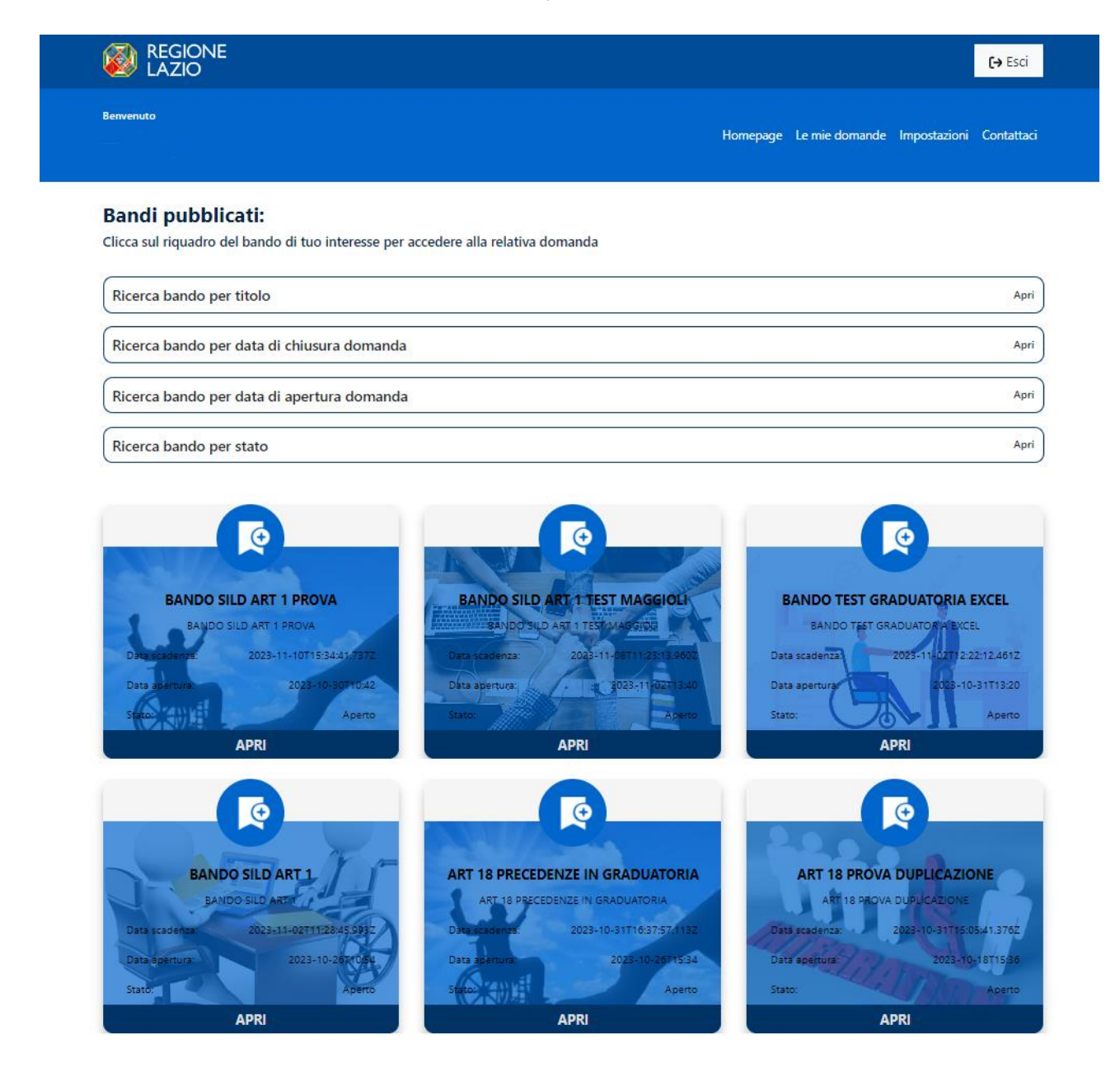

Il cittadino, potrà ricercare il bando di proprio interesse, utilizzando i filtri per titolo, per data chiusura/apertura bando e/o per stato (aperto/chiuso).

#### **4. Inserimento e Salvataggio dei dati**

Dopo aver scelto il bando, è possibile inserire i dati ai fini della partecipazione. I dati sono suddivisi in più schermate (TAB). È possibile salvare i dati inseriti premendo sul pulsante "**Salva dati compilati**" presente in fondo alla pagina e continuare la compilazione della stessa in un secondo momento.

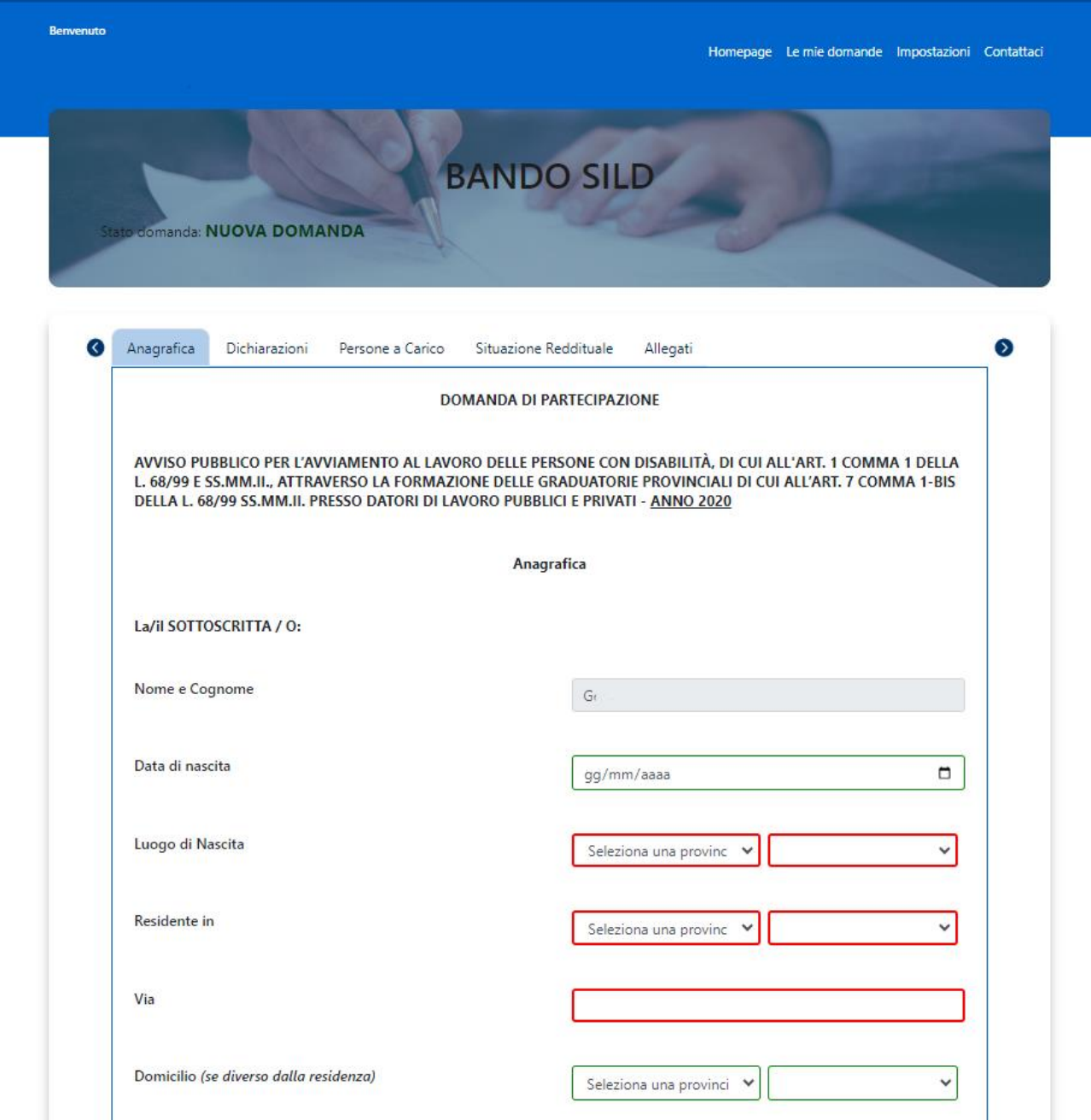

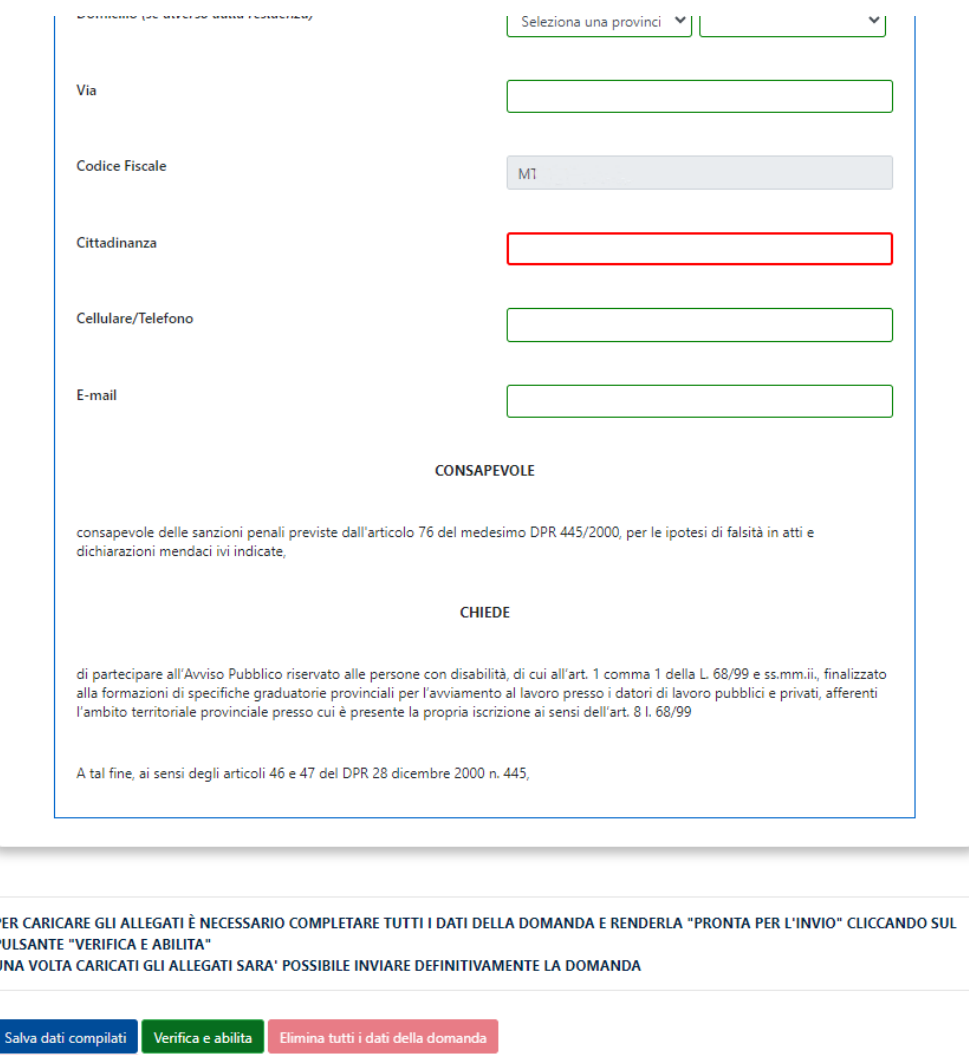

La prima schermata è relativa ai dati anagrafici. **I campi relativi al Nome e Cognome , al Codice Fiscale e alla Data di Nascita saranno compilati di default grazie all'accesso con lo SPID**.

Durante la compilazione dei vari TAB, i campi obbligatori saranno evidenziati in rosso, mentre quelli facoltativi in verde (come mostrato nelle figure precedenti).

Inseriti i dati nei vari TAB, l'utente potrà procedere a verificare la correttezza degli stessi e abilitare il caricamento degli allegati.

### **5. Verifica correttezza dati e Abilita caricamento allegati**

L'utente, compilate le varie schede (TAB), dovrà verificare la correttezza dei dati e abilitare il caricamento degli allegati, tramite l'icona **"Verifica e Abilita".**

Con questo procedimento il sistema verificherà se i dati sono stati inseriti correttamente, altrimenti **segnalerà l'errore** con motivo annesso.

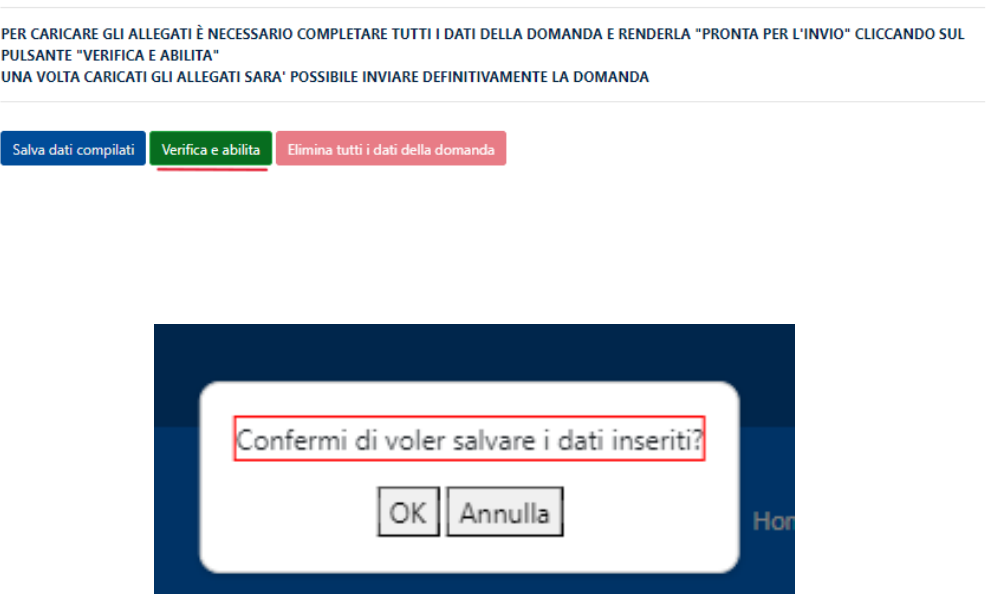

Se il sistema non rileva errori, il cittadino potrà cliccare il TAB relativo agli allegati e proseguire al caricamento degli stessi:

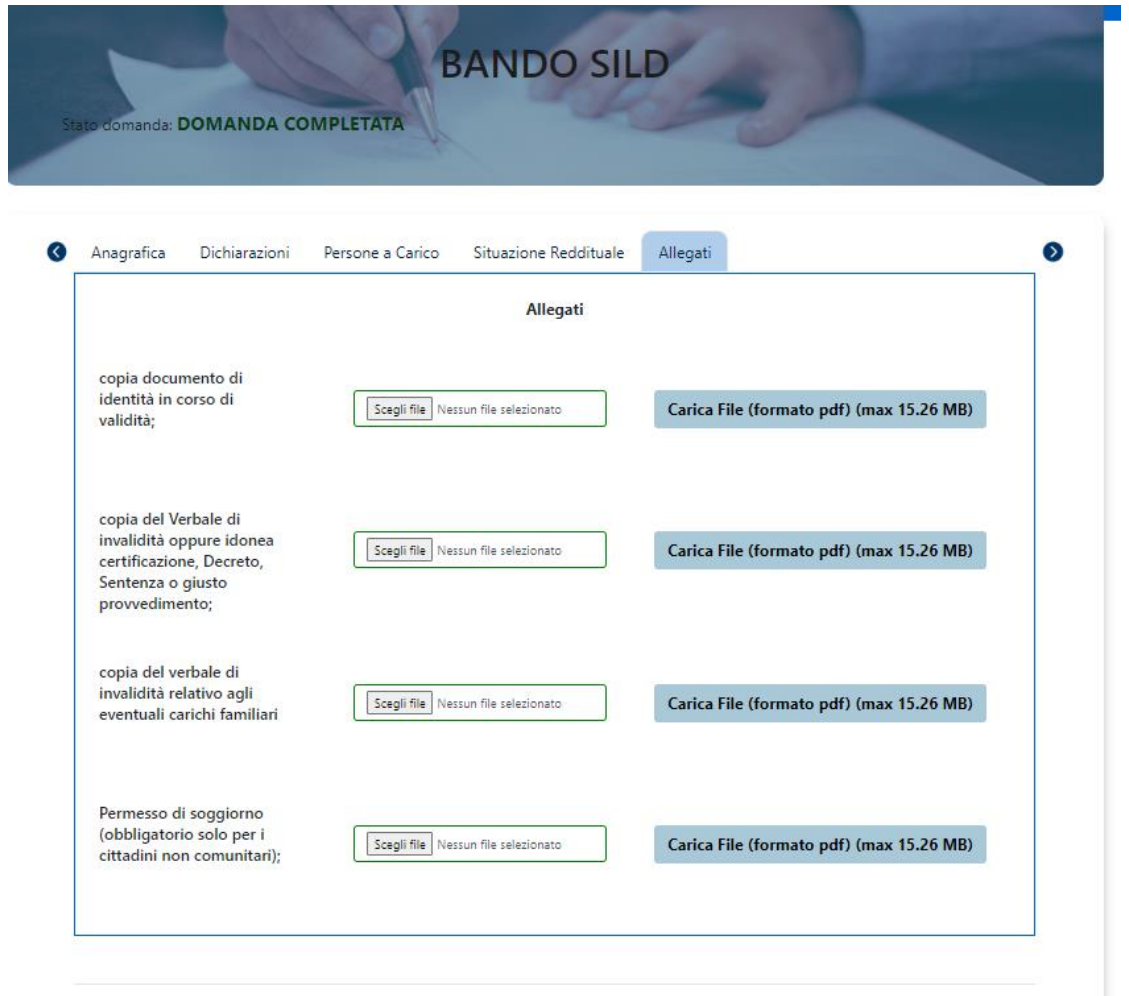

Per caricare gli allegati, il cittadino, dovrà, inizialmente scegliere il file dall'apposita icona **"Scegli file"** e, successivamente, caricare lo stesso cliccando sull'icona **"Carica file".**

Una volta caricati i files è possibile inviare definitivamente la domanda.

# **6. Invio definitivo della domanda**

La domanda completata potrà essere definitivamente inviata premendo il pulsante **"Invia definitivamente la domanda"** presente in fondo alla pagina.

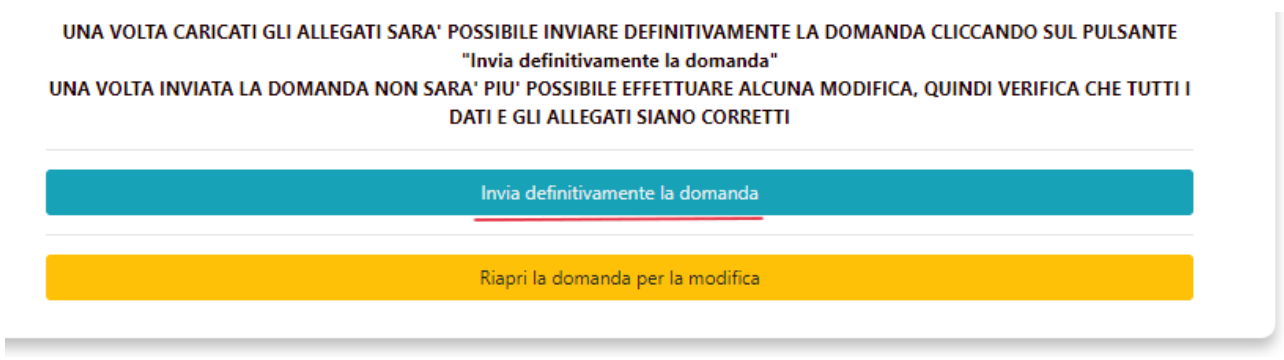

Cliccando sull'apposito pulsante, comparirà un popup con la seguente dicitura **"Non sarà più possibile effettuare alcuna modifica ai dati inseriti. Verrà inviato un riepilogo dei dati compilati tramite e-mail. Continuare?"** da cui è possibile confermare o annullare l'operazione.

- **Annullando l'operazione**, l'utente potrà modificare i dati cliccando su **"Riapri la domanda per la modifica" (barra gialla).**
- **Confermando l'operazione**, invece, la domanda risulterà completata e inviata definitivamente.

#### **7. Invio definitivo di una nuova domanda**

L'utente per inviare una nuova domanda in sostituzione a quella inviata precedentemente, dovrà cliccare sull'icona **"Genera nuova domanda".**

LA TUA DOMANDA E' STATA INVIATA DEFINITIVAMENTE IL 13/11/2023

Genera nuova domanda

A seguito di tale operazione, comparirà un popup con al seguente dicitura: **"Si sta per procedere ad una nuova compilazione. Al momento DELL'INVIO della nuova domanda, la precedente verrà automaticamente rinunciata"** da cui sarà possibile confermare o annullare l'operazione.

Nella sezione **"Le mie domande",** l'utente potrà verificare il cambio stato della domanda inviata precedentemente:

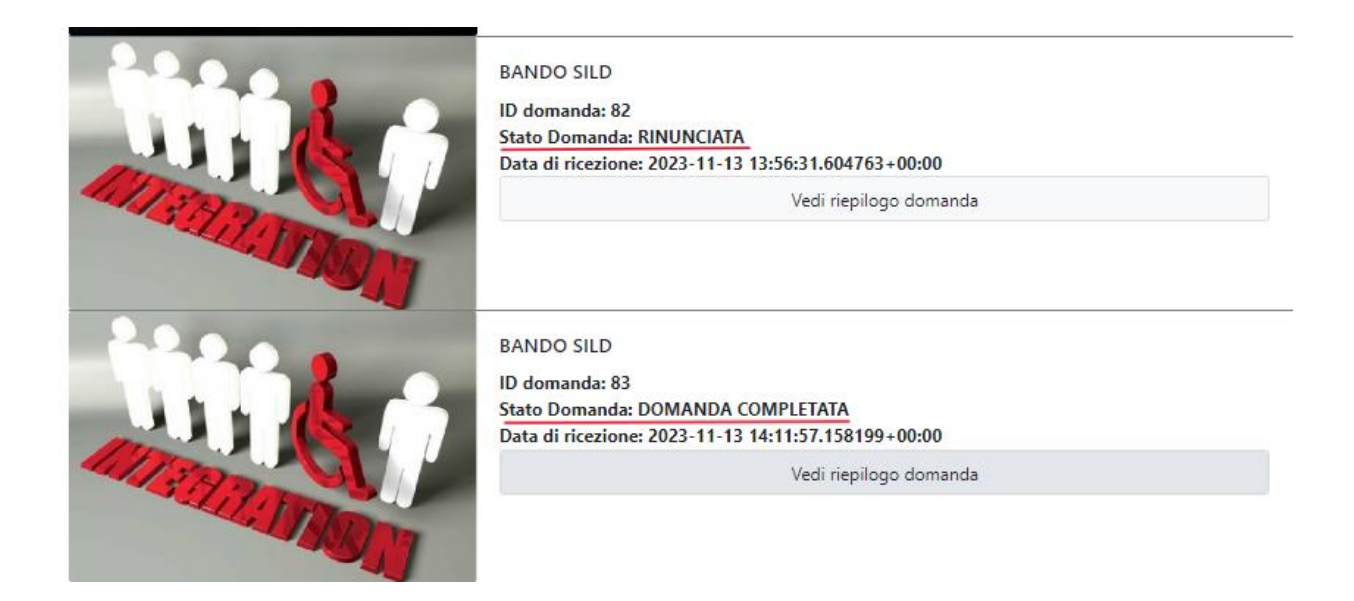

La domanda precedentemente verrà considerata rinunciata **SOLO** nel momento in cui la nuova domanda sarà inviata definitivamente. Tale passaggio è rilevante, in quanto ai fini della graduatoria, saranno prese in considerazione esclusivamente le domande inviate definitivamente.

### **8. Visualizzazione delle domande**

L'utente, una volta inviata definitivamente la domanda, può accedere alla sezione **"Le mie domande"** contenente **l'elenco delle domande presentate** in precedenza e, tra queste, sceglierne una e **visualizzarne il contenuto**.

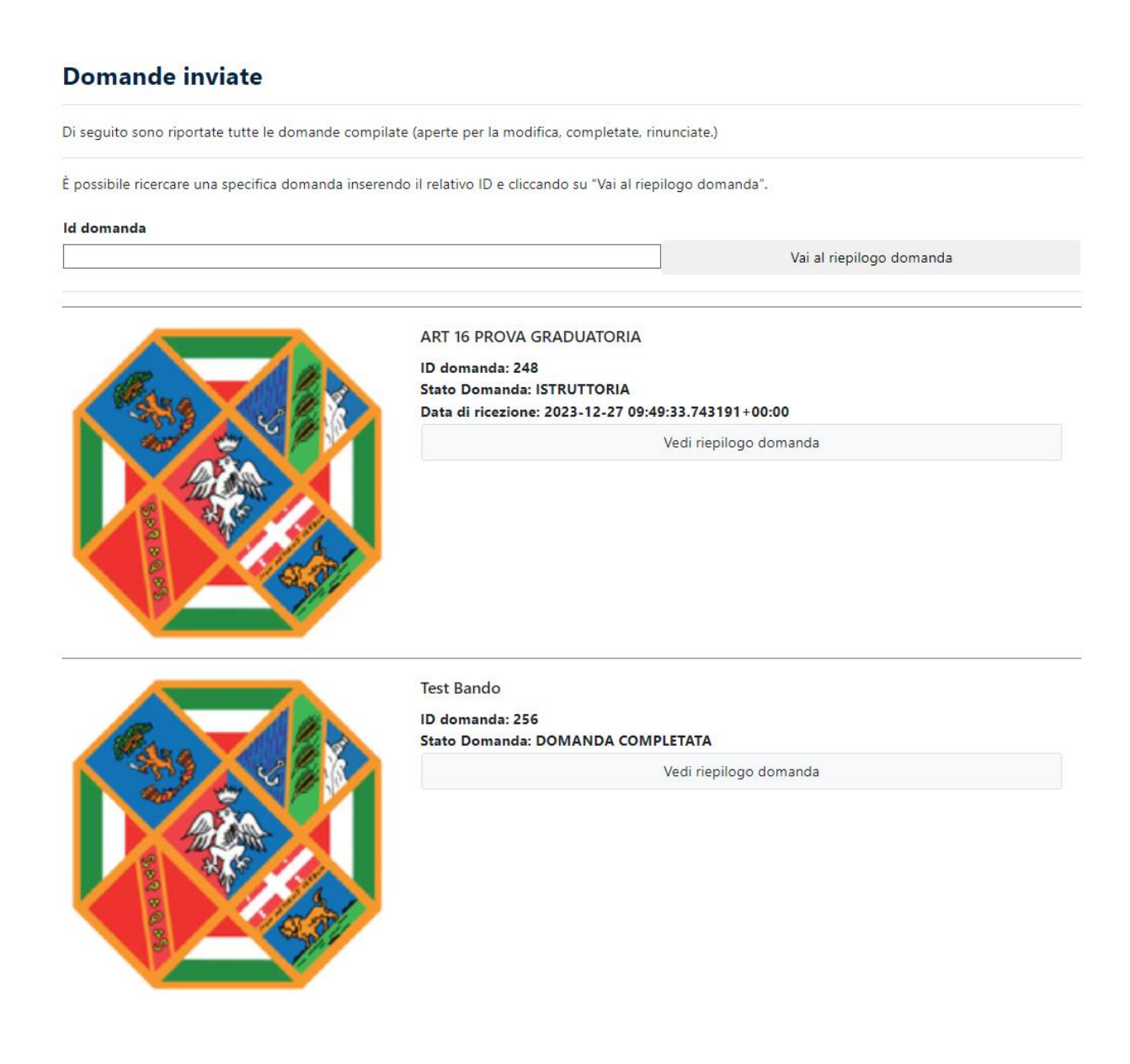

# **9. Impostazioni**

Nella sezione **"Impostazioni",** l'utente potrà accedere alle informazioni personali e modificare le stesse:

#### Il mio account

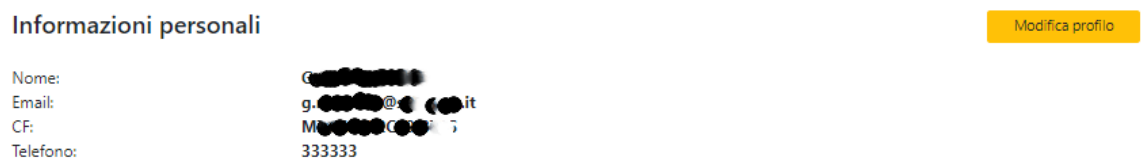